更新日:2017 年 8 月 23 日

### 免震支承材の動的解析結果による面圧検定を行いたい

免震部材の面圧検定を行う際には、動的解析を実施した上で変動軸力を採用 する必要があります。また、歪レベルに応じて許容できる面圧が異なるため、 単純な軸力だけでなく免震層の変形も合わせて抑える必要があります。RESP-D では動的解析を行った上で、上記を考慮した面圧検定を行うことが可能です。

【ステップ】

- 1. 免震建物モデルを作成します。
- 2. 振動解析ケースを作成します。
- 3. 免震層設計条件で計算用諸条件・クライテリアを設定します。
- 4. 立体振動解析を実行します。
- 5. 免震設計計算書で面圧を確認します。

# 1. 免震建物モデルを作成します。

[新規作成]より任意の建物モデルを作成します。

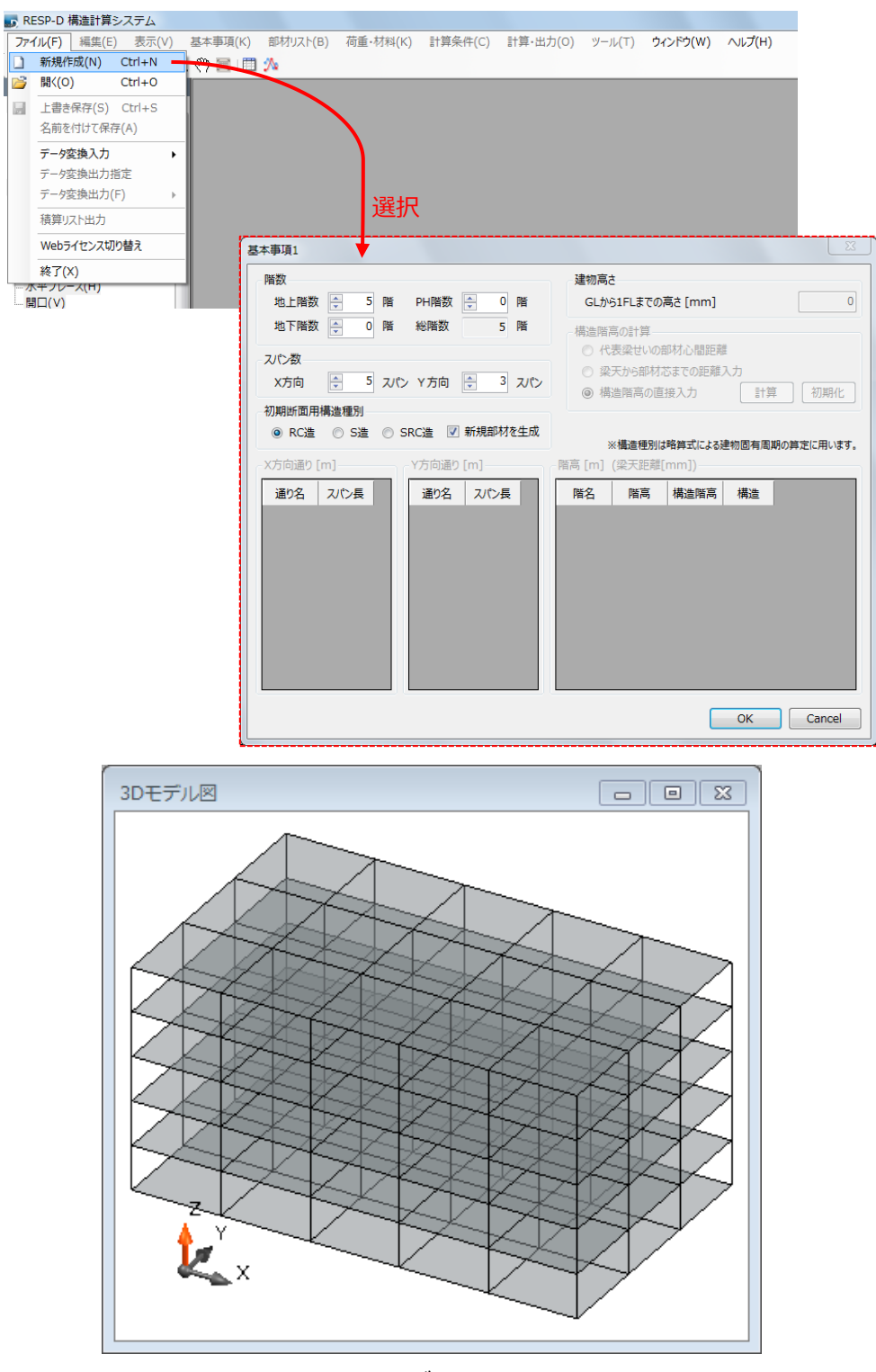

モデル図

その後、[部材リスト]->[免震装置符号]で免震装置符号定義ウィンドウを 表示し、任意の免震部材を設定し、[基本事項]->[階・軸の追加と削除]->[階

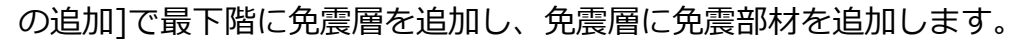

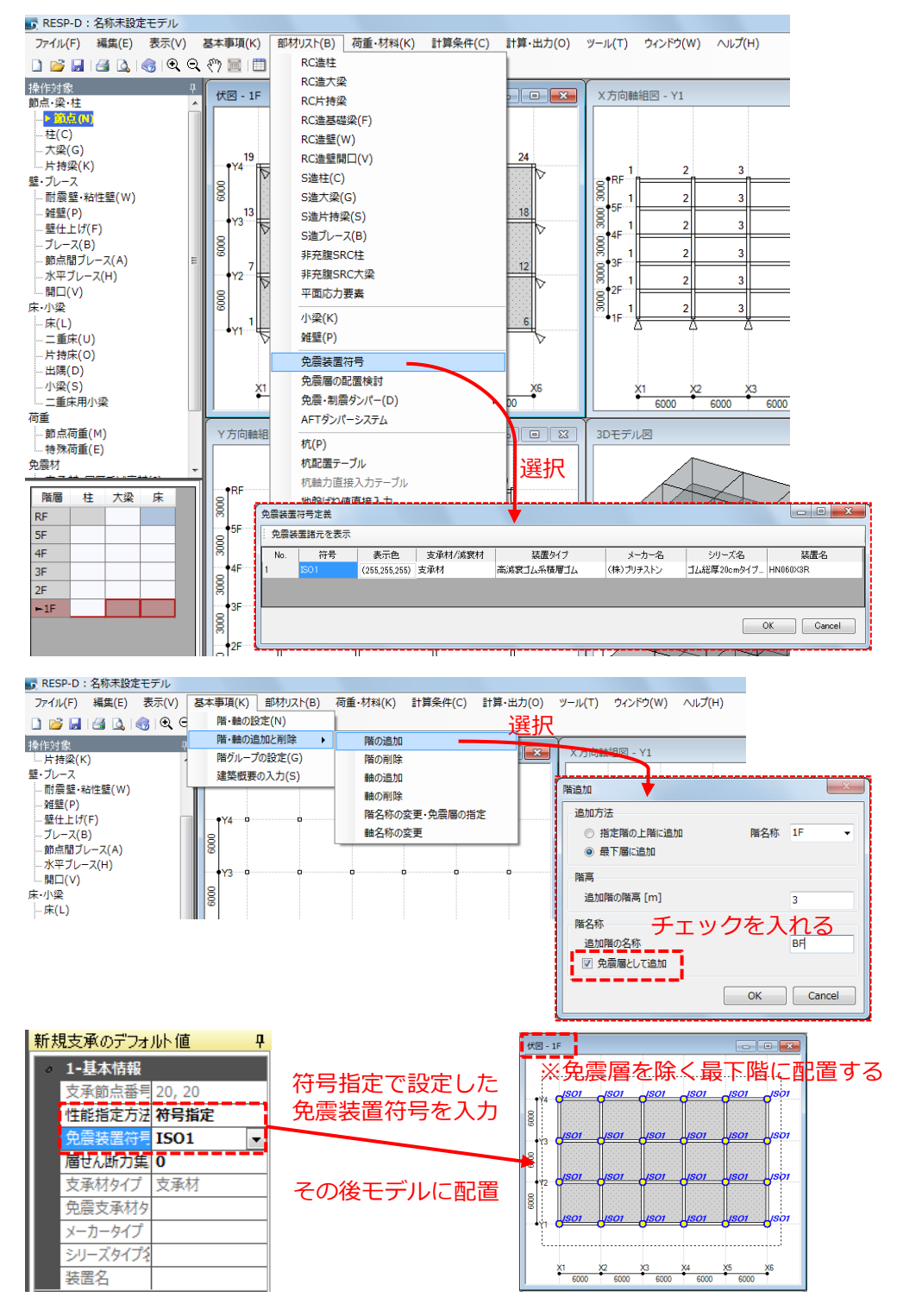

### 2. 振動解析ケースを作成します。

[計算条件]->[振動解析ケースの設定]で振動解析ケース設定ウィンドウ

を表示し、振動解析ケースを作成します。

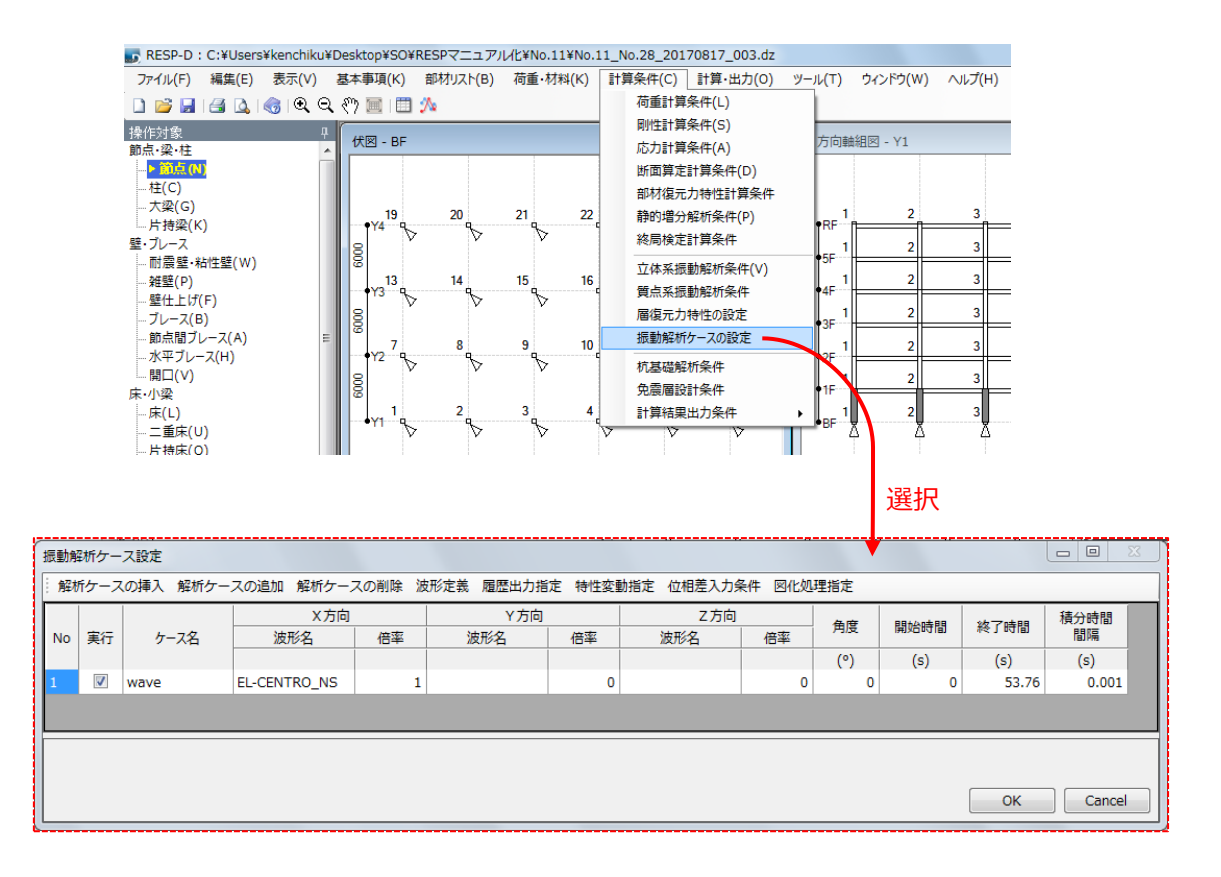

#### 3. 免震層設計条件で計算用諸条件・クライテリアを設定します。

[計算条件]->[応力計算条件]->[応力条件 2]->[免震装置のモデル化]で

[せん断力によって発生するモーメントを考慮しない]を設定する。

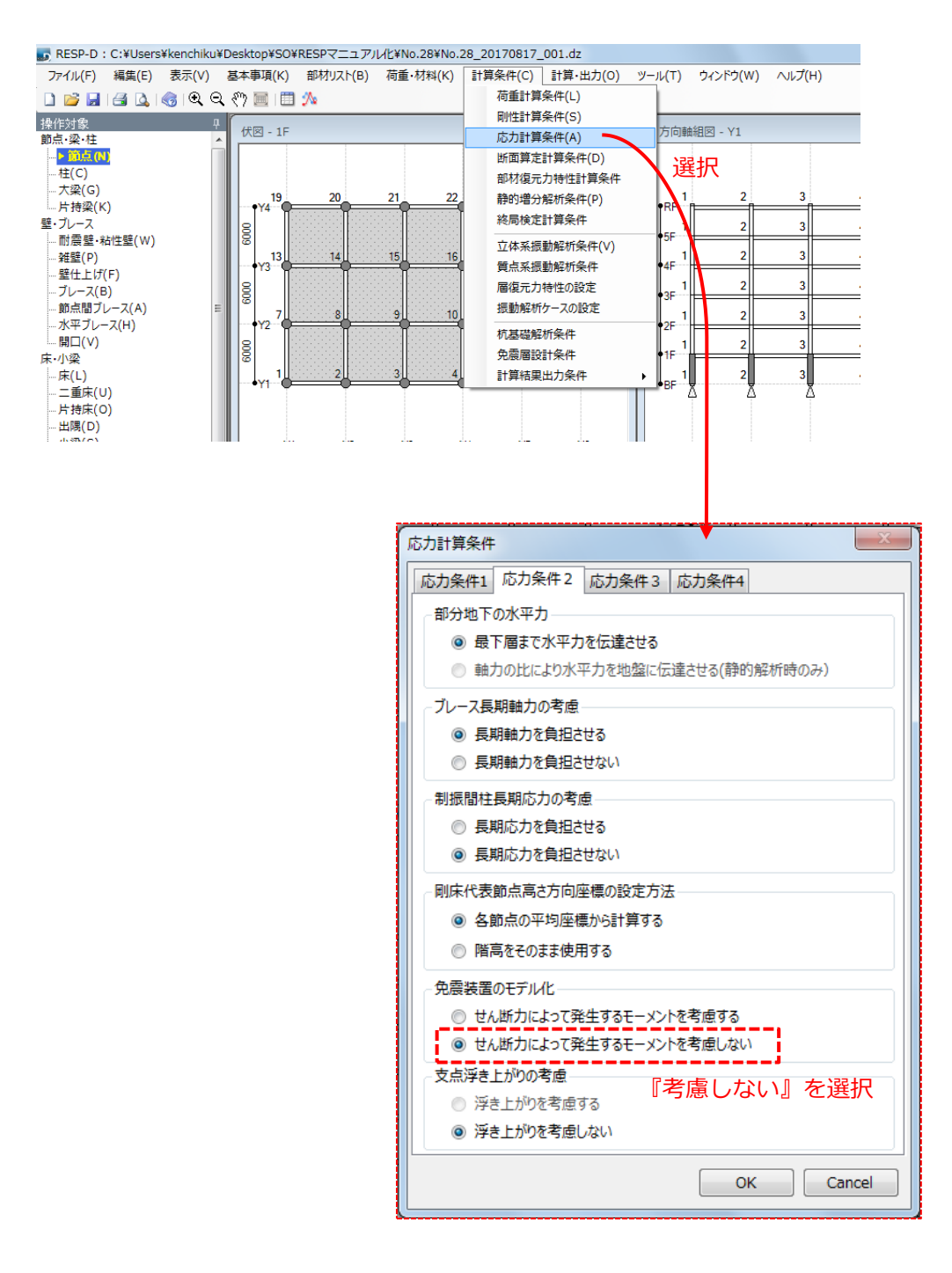

[計算条件]->[免震層設計条件]->[免震層設計条件 1]で[立体振動解析結 果を用いる]を選択(①)し、上下動係数(②)を設定します。その後、[免震層 設計条件 2]でクライテリア(③)を設定します。

※上下動係数の使われ方は付録を参照してください。

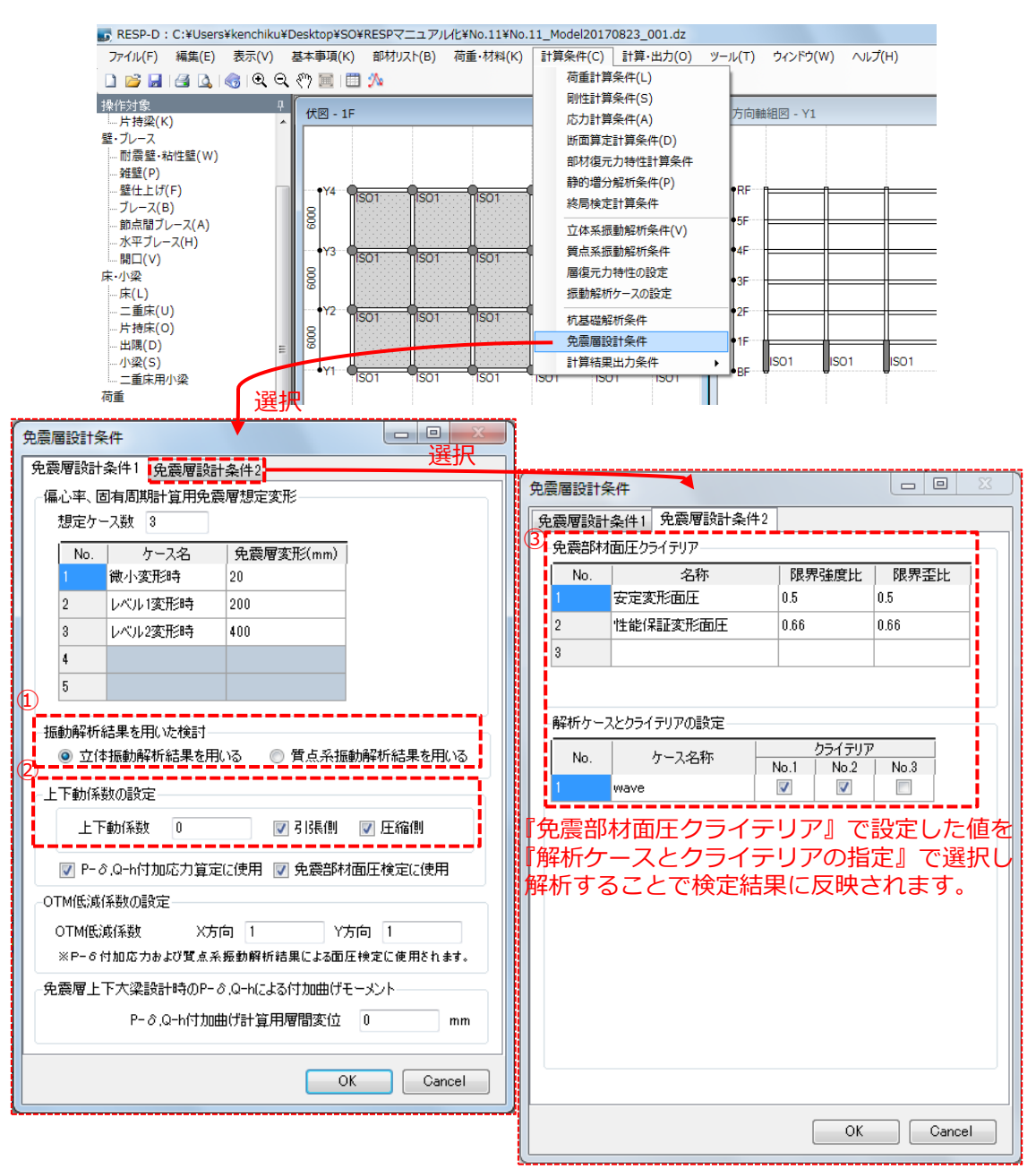

4. 立体振動解析を実行します。

[計算・出力]->[計算実行]で計算処理ウィンドウを表示し、立体振動解析

を選択し解析を実行します。

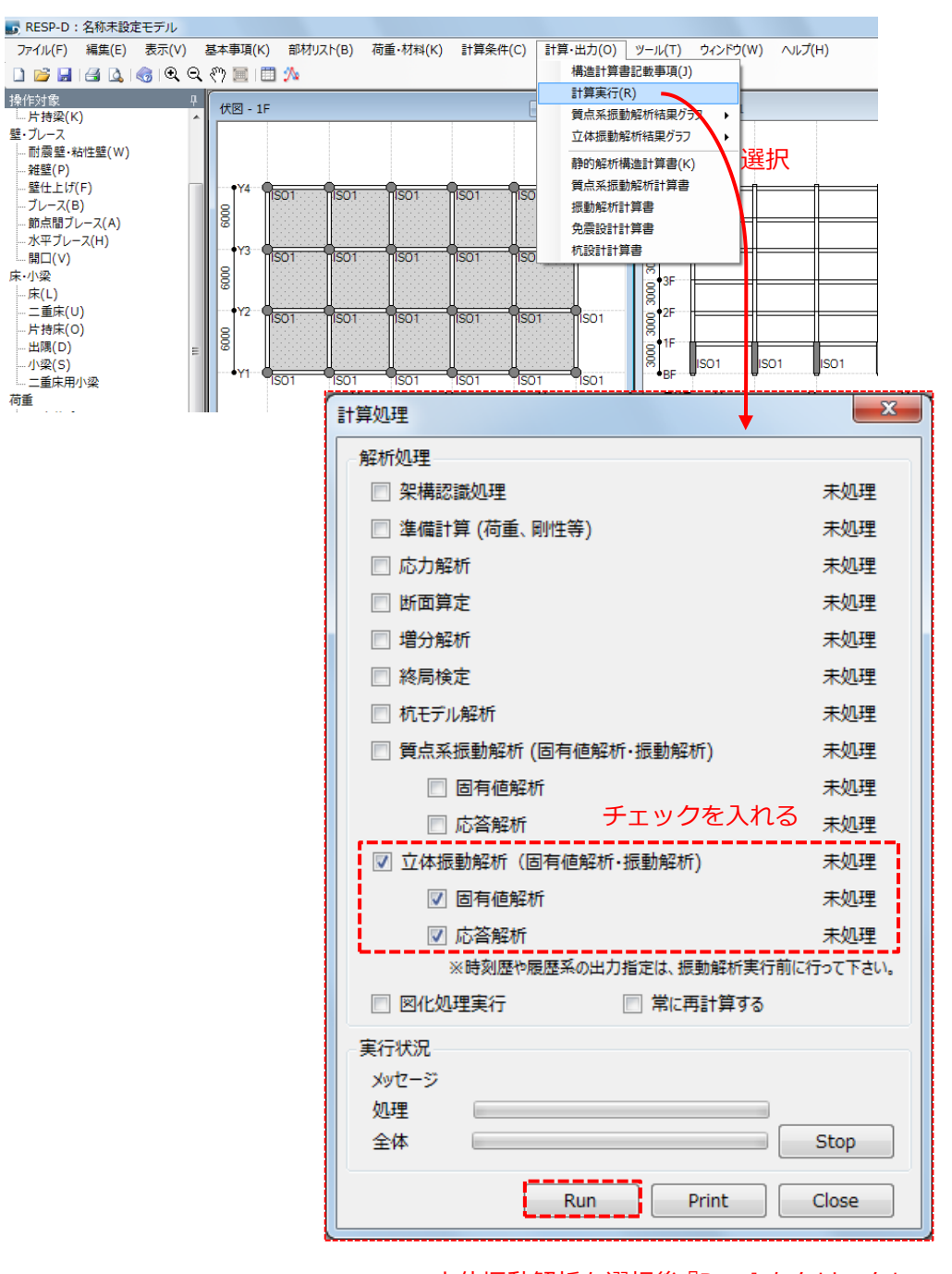

立体振動解析を選択後『Run』をクリックし 解析を実行する

更新日:2017 年 8 月 23 日

#### 5. 免震設計計算書で面圧を確認します。

[計算・出力]->[免震設計計算書]で必要な結果を表示、確認します。

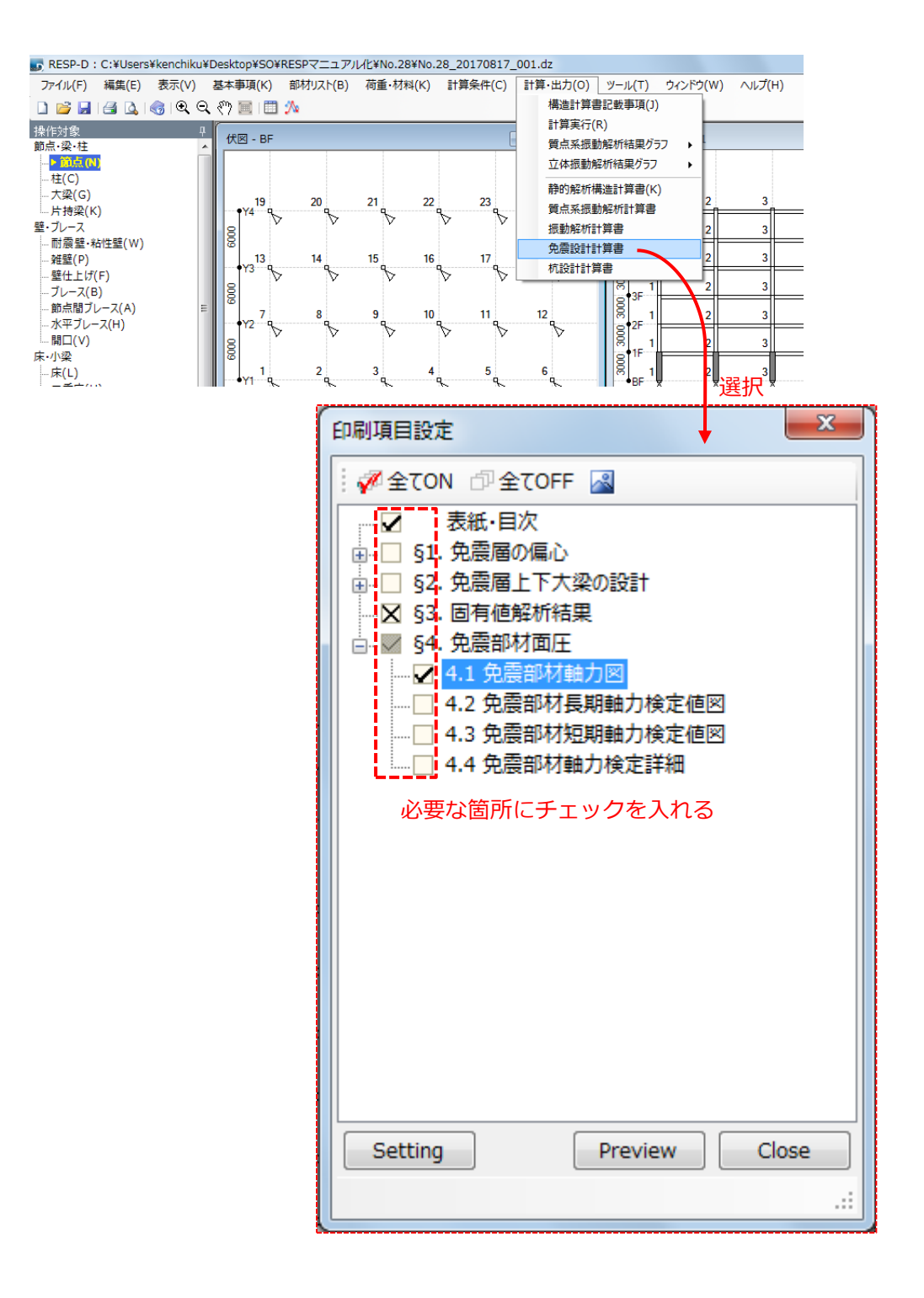

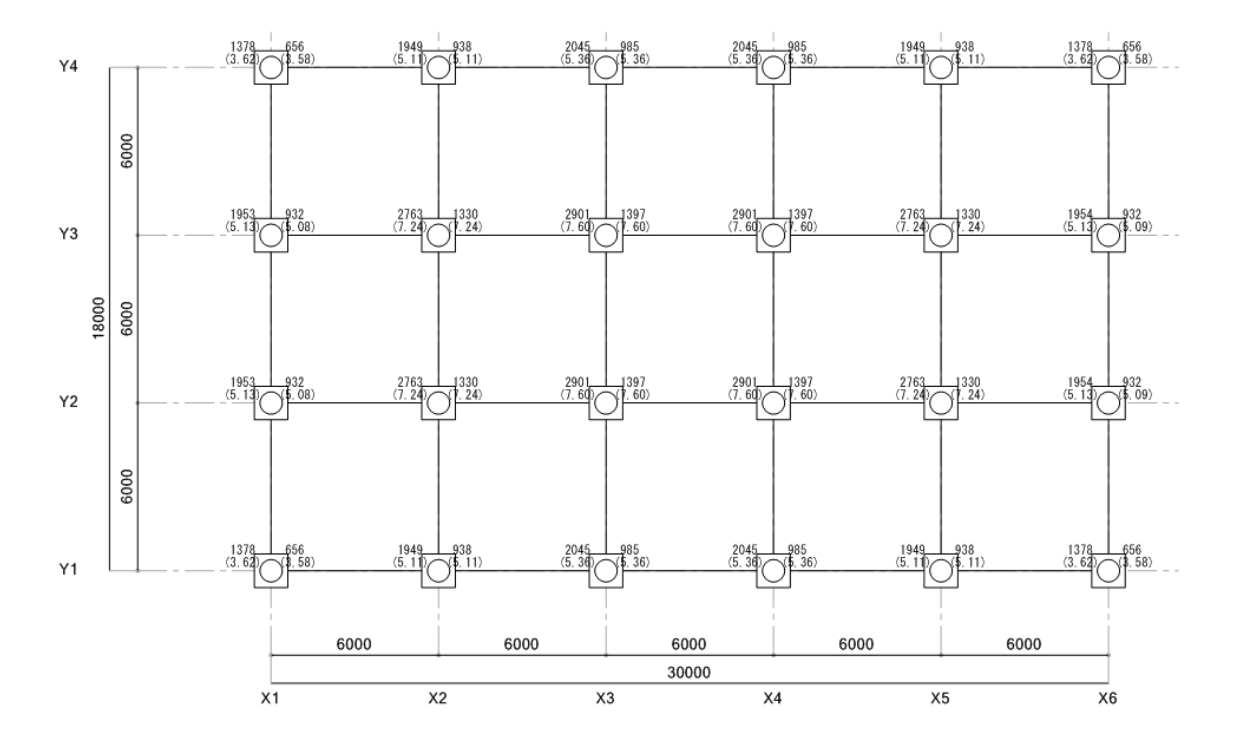

付録 1)解析結果-免震部材軸力図例

## 付録 2)解析結果-免震部材短期軸力検定値図

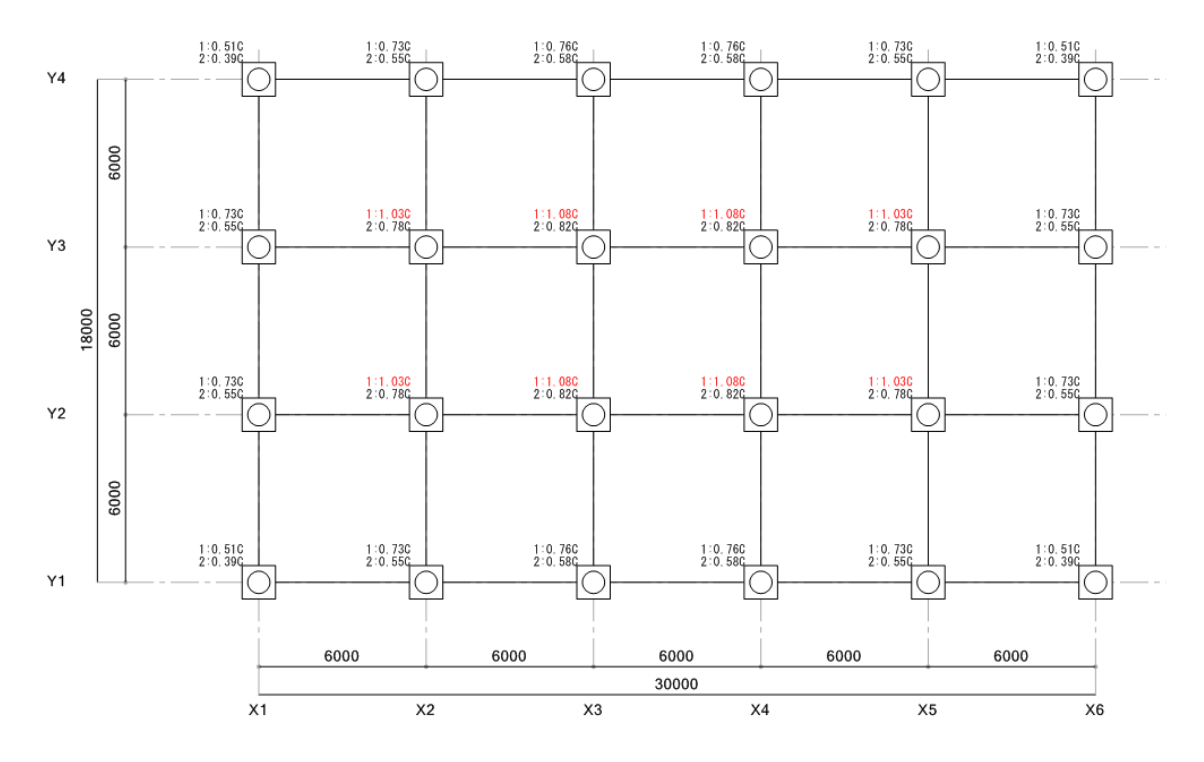

更新日:2017 年 8 月 23 日

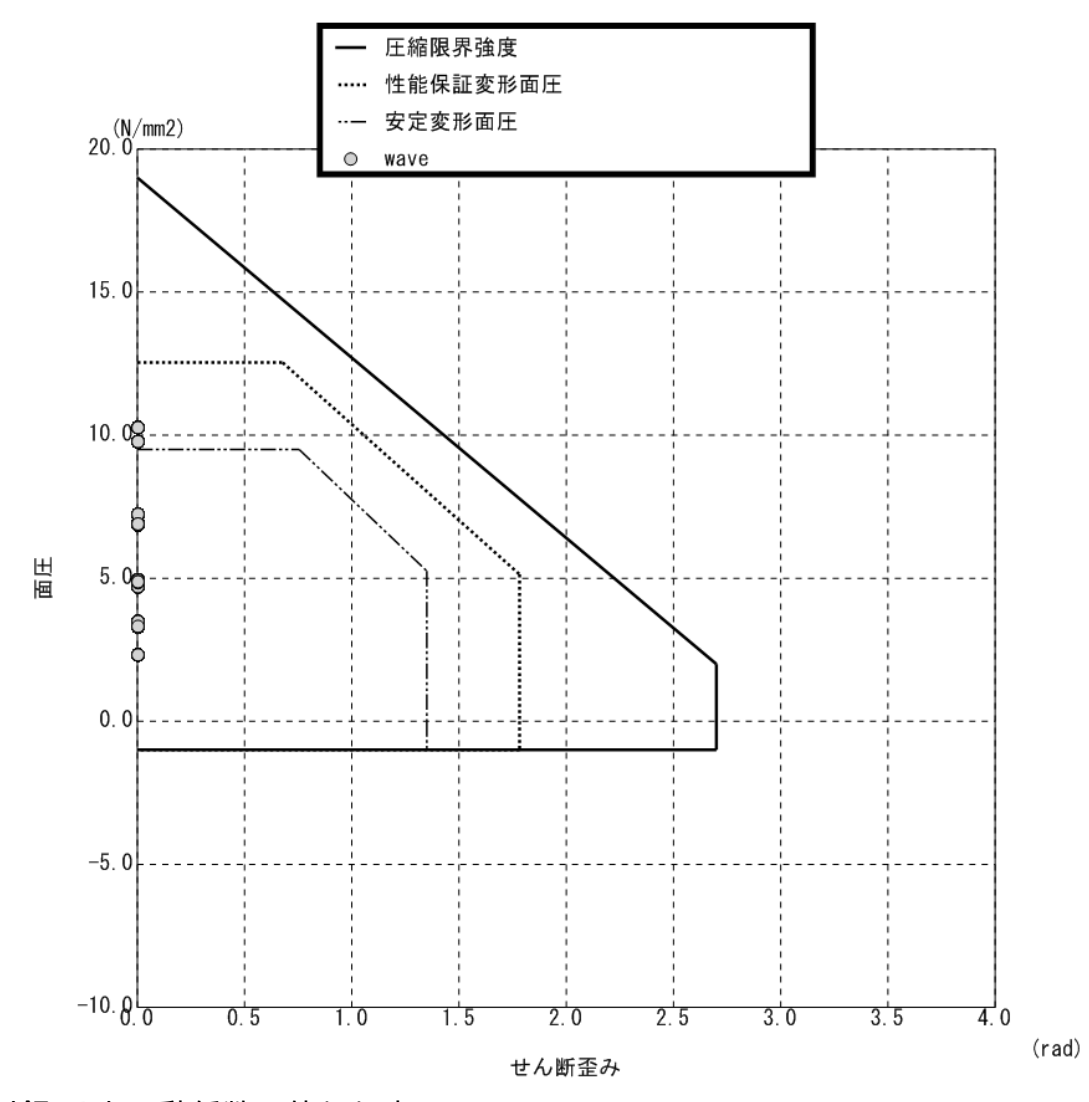

付録 3)解析結果-免震部材軸力検定詳細

付録 4)上下動係数の使われ方

立体振動解析結果における面圧は、振動解析結果による免震部材の面圧±上下 震度による面圧が示されています。この上下動を考慮した解析において軸力の 割増係数として反映されるものが上下動係数です。

(水平上下同時入力を行った場合には、上下震度を設定しておくと重複して評 価されることに注意が必要です。)